# **Siemens NX : Journaling**

Introduction

A destination des étudiants de première année master ingénieur civil mécanicien

Alex Bolyn – Février 2023

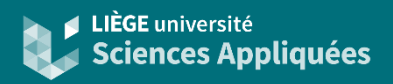

**Contexte** 

Dans Siemens NX, le 'journaling' consiste en la sauvegarde d'une série d'opération sous forme de script.

Cela permet de sauvegarder les actions réalisées et de les réaliser à nouveau plus tard. Ce fonctionnement peut être intéressant dans le cadre d'un projet durant lequel certaines actions sont répétées plusieurs fois (suite à diverses modifications ou calculs d'optimisation) : cela permet en effet « d'automatiser » une série d'action et de rendre l'utilisation du logiciel plus rapide.

### **Introduction**

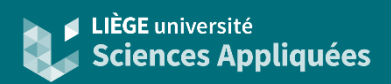

### Exemple boucle d'optimisation

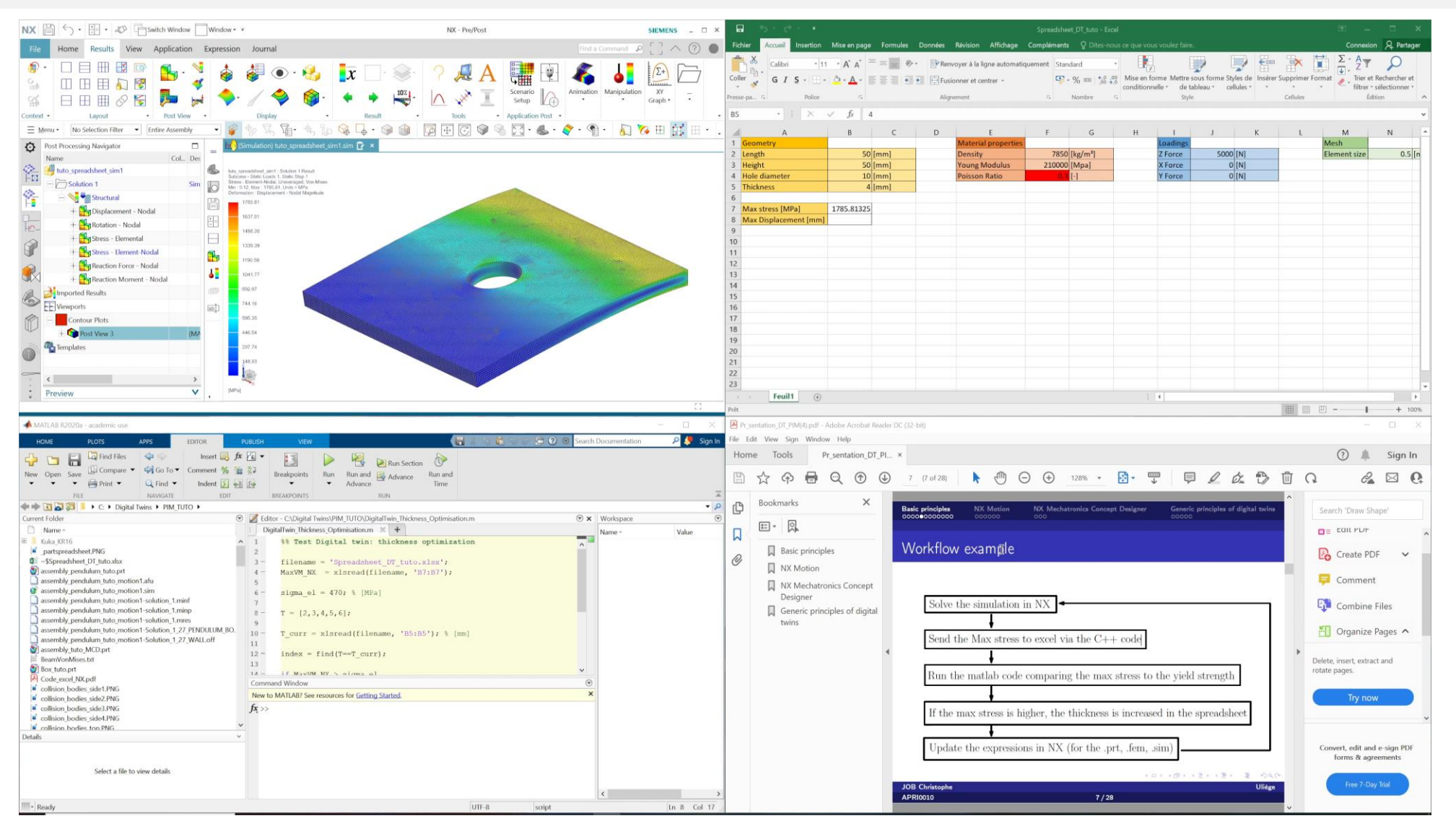

### **Introduction**

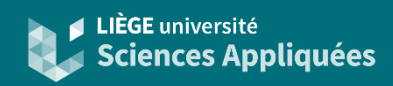

### Démonstration 'wing tracer'

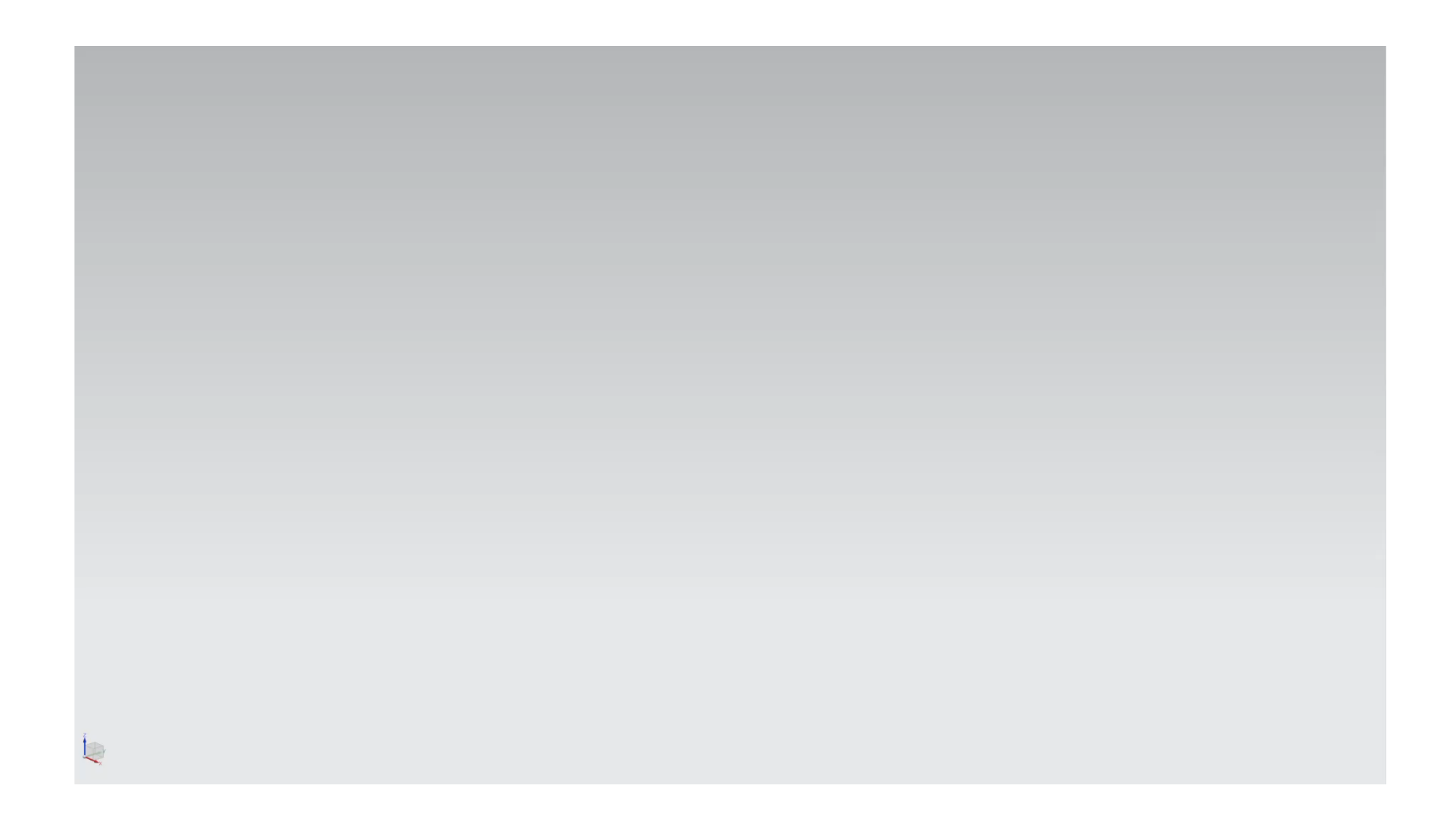

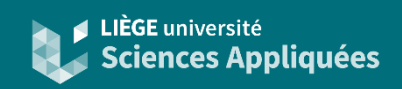

### Langage de programmation

Il est possible via les nombreuses API de programmer en :

• Visual Basic

• Python

 $\cdot$  C++

• Java

• C#

#### Pour définir le langage de préférence (langage utilisé pour écrire les journaux)

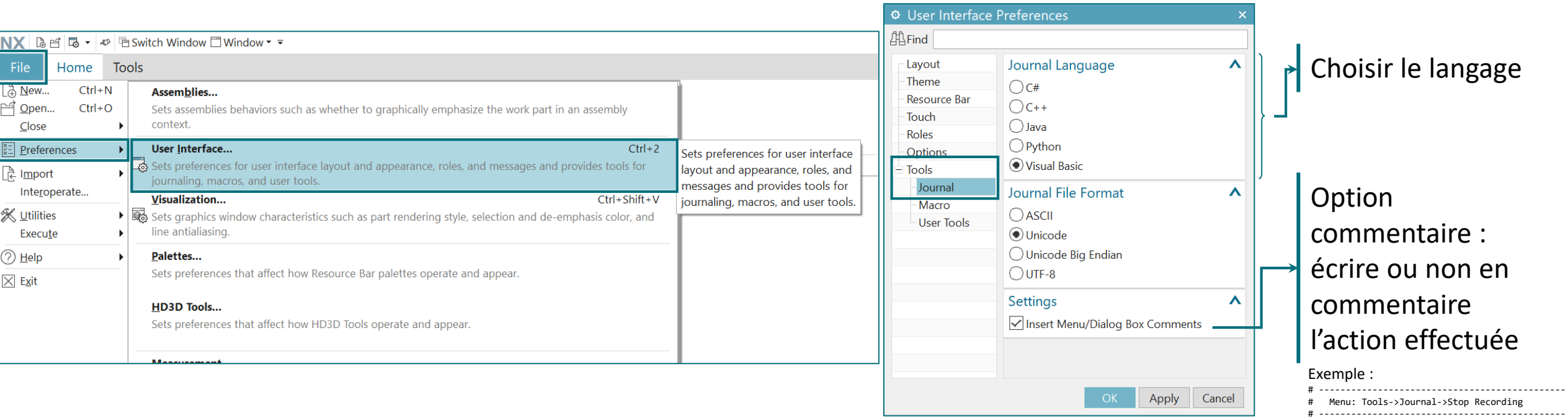

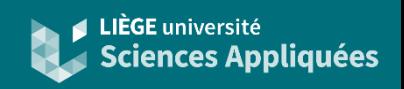

### Onglet développeur

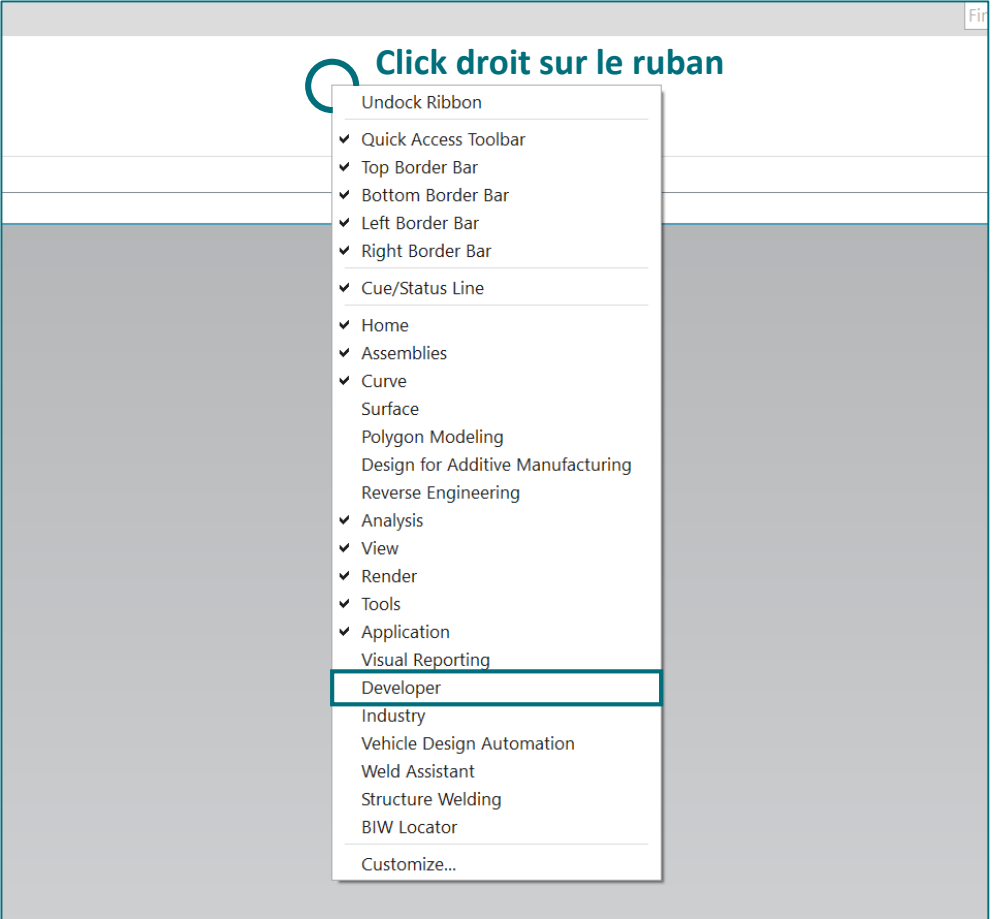

Les fonctionnalités pour le journaling sont disponibles dans l'onglet développeur. Celui-ci n'est pas affiché par défaut, il faut donc demander de l'afficher.

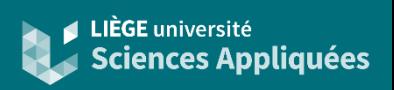

### Onglet développeur

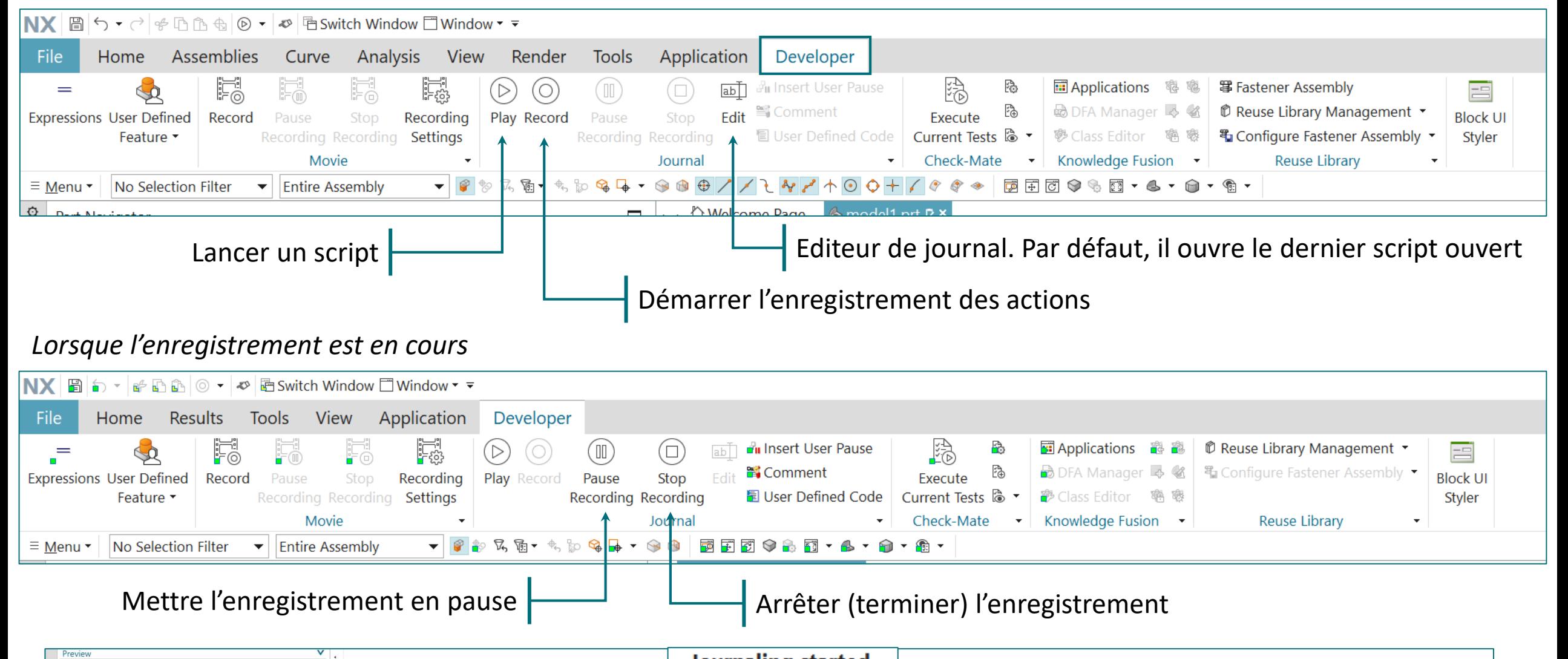

**Journaling started** 

Preview

 $\blacktriangleright$ 

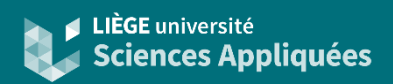

### Option script en mode enregistrement

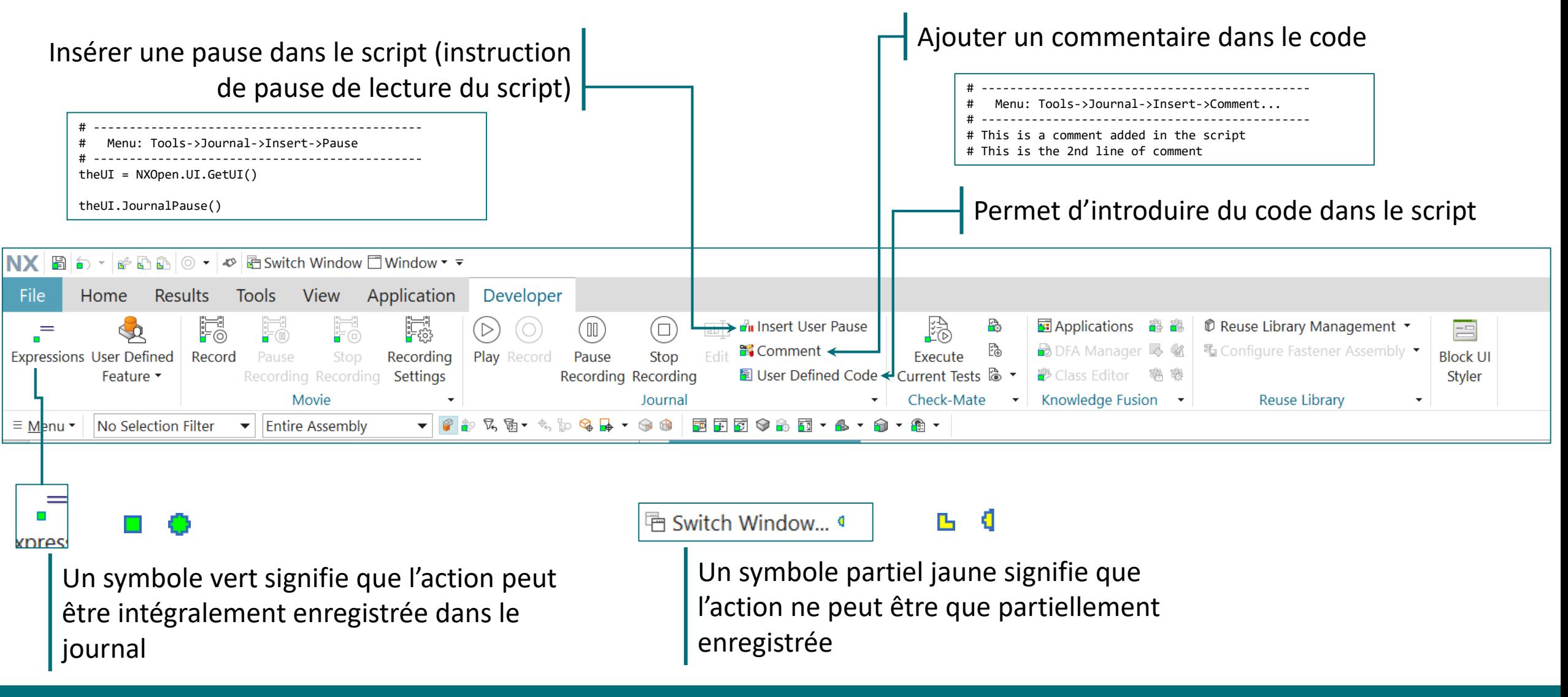

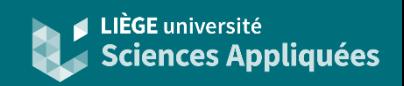

#### Quelques règles et conseils pour l'enregistrement

- Eviter si possible d'utiliser des actions qui sont partiellement enregistrables
- L'enregistrement ne concerne que les actions entreprises (appuyer sur un bouton, sélectionner un objet, valider les données d'une fenêtre, etc.). Les durées des actions ou entre actions ne sont donc absolument pas enregistrés (il n'y a donc pas de limite de temps pour l'enregistrement)
- Dans le journal (script de l'enregistrement), tout y est écrit dans les moindre détails : si vous sélectionnez un objet, dans le journal sera écrit le nom exact de l'objet sélectionné (les concepteurs de Siemens NX appelle cette propriété le « selection stickiness ») ! Ce journal ne sera donc très certainement plus exploitable par après. Il faut donc modifier le script pour qu'il s'adapte aux projets et objets souhaités : en demandant à l'utilisateur de sélectionner l'objet par le biais d'une fenêtre ou en utilisant des fonctions de recherche par exemple
- Il est plus aisé d'ajouter les morceaux de code après que le fichier journal soit généré via un éditeur de texte que de l'ajouter durant l'enregistrement via la fonction 'User Defined Code'
- Les compilateurs et interpréteurs dans NX peuvent importer d'autres bibliothèques. Ainsi il est possible d'utiliser d'autres fonctions (ex: lecture de fichier CSV, écriture d'un fichier log, etc.). Cependant les fonctions telles que 'print' seules ne servent à rien, il faut le faire via des fenêtres
- La documentation des API sont disponibles sur internet. Malheureusement, elles sont succinctes et il existe peu de tutoriels… Le plus simple reste donc de réaliser un maximum d'action via l'enregistrement puis de faire quelques modifications via un éditeur de texte

### Editeur de journal

Ecrire un nouveau journal. La base du code est généré automatiquement  $ab$ Edit Lancer le journal Journal Editor - C:\Users\AlexBolyn\Dc cuments\NX\journaling spreadsheet\journal.py  $\times$  $(2)$ # NX 1859  $\#$  Journal created by X on Wed Feb 1 11:08:35 2023 Romance Standard Time import math import NXOpen  $def main()$ : theSession = NXOpen.Session.GetSession() workPart = theSession.Parts.Work displayPart = theSession.Parts.Display Menu: Tools->Journal->Stop Recording if name  $==$  ' main ':  $main()$ Close

LIÈGE université Sciences Appliauées

Siemens NX propose un éditeur de journal (script) mais il est évidemment possible d'éditer le journal dans un autre éditeur de code tel que VS Code ou Notepad++, ou un éditeur de texte tel que Notepad. Cependant seul Siemens NX peut interpréter le code.

Fenêtre d'édition du journal. A l'ouverture de l'éditeur, le dernier script utilisé est affiché

### **Raccourcis**

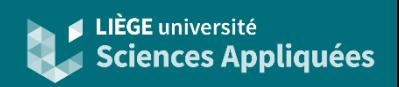

#### Créer un nouvel onglet

Il est possible de réaliser son propre onglet. Cela permet de centrer les fonctions que l'on souhaite avoir facilement à portée de main.

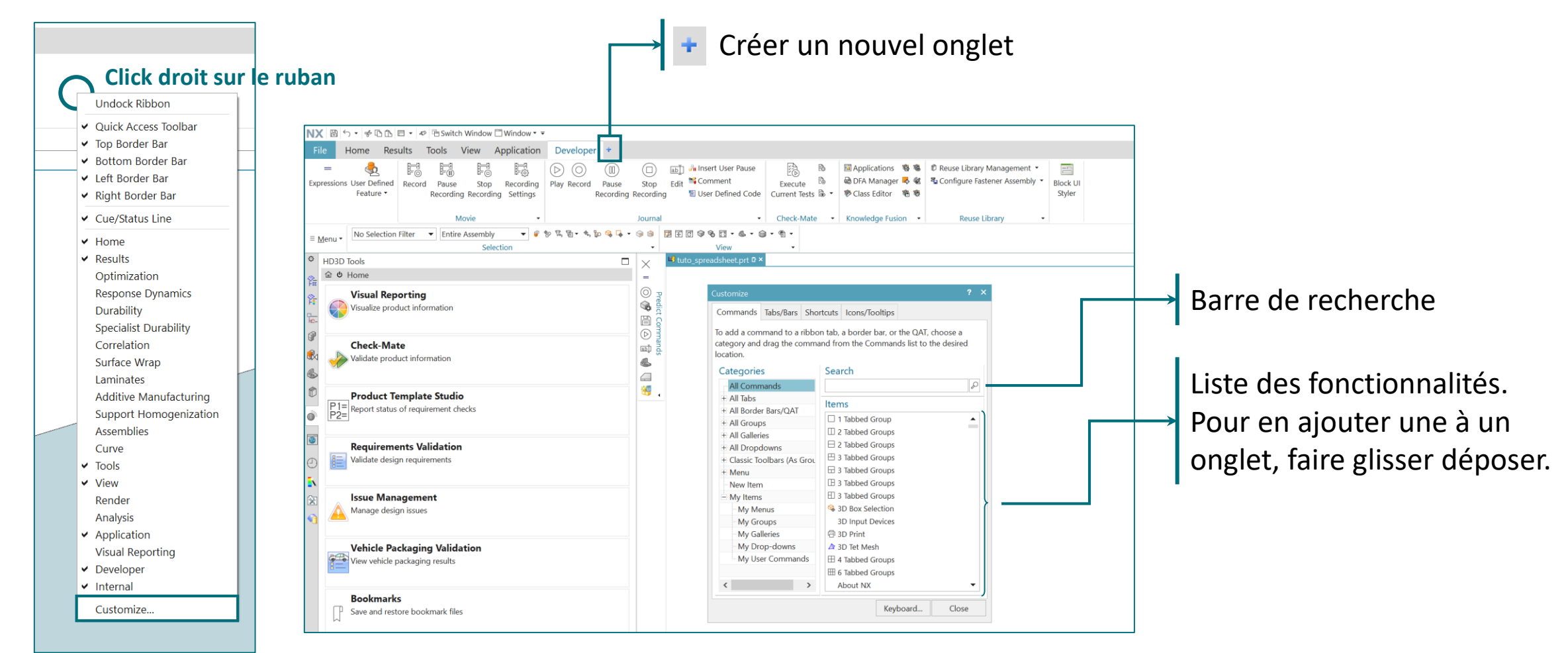

### **Raccourcis**

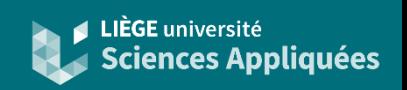

associé

Journal File

Browse...

Cancel

 $OK$ 

bulle d'aide

Définir les

journal

paramètres à

transmettre au

Texte affiché dans la

### Créer un bouton raccourcis

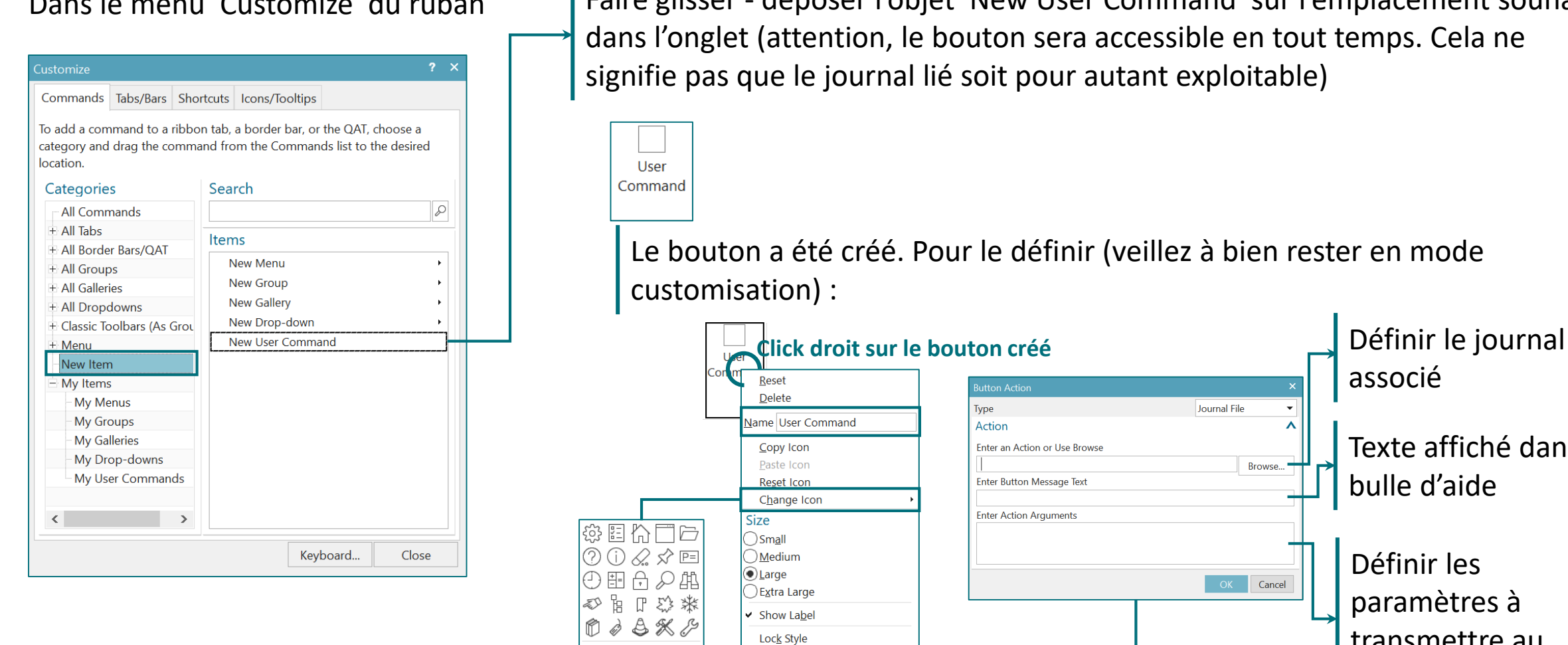

Icon Name..

**Edit Action** 

Dans le menu 'Customize' du ruban | Faire glisser - déposer l'objet 'New User Command' sur l'emplacement souhaité dans l'onglet (attention, le bouton sera accessible en tout temps. Cela ne signifie pas que le journal lié soit pour autant exploitable)

Le bouton a été créé. Pour le définir (veillez à bien rester en mode

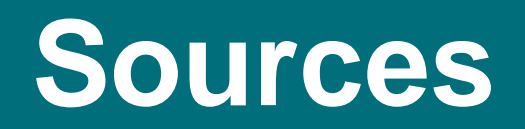

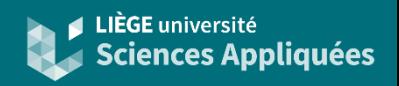

- Documentation journaling : https://docs.sw.siemens.com/en-[US/doc/209349590/PL20200605195244930.recording\\_nx\\_sessions/xi](https://docs.sw.siemens.com/en-US/doc/209349590/PL20200605195244930.recording_nx_sessions/xid1853021) d1853021
- Documentation NXOpen Python API : https://docs.sw.siemens.com/en-[US/doc/209349590/PL20200605195244930.nxopen\\_python\\_ref](https://docs.sw.siemens.com/en-US/doc/209349590/PL20200605195244930.nxopen_python_ref)
- Exemple de Siemens pour contourner le 'selection stickiness' : https://docs.sw.siemens.com/en-[US/doc/209349590/PL20200605195244930.recording\\_nx\\_sessions/xi](https://docs.sw.siemens.com/en-US/doc/209349590/PL20200605195244930.recording_nx_sessions/xid280763) d280763